Sapid インストールマニュアル

– Windows 10 Subsystem for Linux –

愛知県立大学 粕谷研究室 中洲 利基

Sapid 導入日:平成 28 年 11 月 9 日 マニュアル作成日:平成 29 年 5 月 26 日

## **1 インストール環境**

今回 Sapid を導入した環境は **Windows 10 Subsystem for Linux** である.これは Windows 10 から *β* 版 として備えられており,Windows の設定を少し変更するだけで簡単に導入することができる.MacBook Air1の Bootcamp を使用して Windows10<sup>2</sup> とのデュアルブート環境を設定してから、次項以降の手順を行う (参考: [1],[2]).

## **2 Sapid 導入前まで**

Sapid 導入前までをしっかり行なっておくことが成功の秘訣である.自分の環境に合う様に適宜バージョン等を 確認しておくこと.

#### **2.1 Windows 10 に Linux を導入するための設定**

最初に Windows 10 で Linux を導入するための下準備を行う (参考:[3]).

- 1. "Windows の設定" を開く
- 2. "更新とセキュリティ" を開く
- 3. "開発者向け" タブを選択し、"開発者モード"を選択する

#### 次に、以下を行う.

- 1. "コントロールパネル" を開く
- 2. "プログラムと機能" を選択
- 3. 左側の欄にある "Windows の機能の有効化または無効化" を選択
- 4. 表示された一覧の中から" Windows Subsystem for Linux(Beta)"にチェックを入れる

<sup>1</sup>macOS Sierra, プロセッサ:1.5GHz Intel Core i5, メモリ 4GB

 $^2$ Windows 10 Education, 64 ビットオペレーティングシステム, 全体 30GB(20GB 使用), ビルド番号:14393.351

コマンドプロントを開き,コマンド> bash を実行する.以下の文言が出力されるので,指示に沿って進む. **✓**Linux 設定 **✏** -- ベータ機能 -- これにより Windows に Ubuntu がインストールされます。Ubuntu は Canonical によって配布される製 品であり、 次のサイトに示される条件に基づいてライセンスされています。 https://aka.ms/uowterms 続行するには、"y" を入力してください: y Windows ストアからダウンロードしています... 100% ファイル システムを展開しています。この処理には数分かかります... 既定の UNIX ユーザー アカウントを作成してください。ユーザー名は、Windows のユーザー名と一致する 必要はありません。 詳細: https://aka.ms/wslusers を参照してください 新しい UNIX ユーザー名を入力してください: 新しい UNIX パスワードを入力してください: 新しい UNIX パスワードを再入力してください: passwd: password updated succesfully インストールが正常に終了しました 環境が間もなく開始されます... ドキュメントを参照できる場所: https://aka.ms/wsldocs

**✒ ✑** これで Windows10 Subsystem for Linux の導入は終了である. windows のスタートボタンのタグの中にも表示 されるようになる.ちなみに Windows 側のマイドキュメントのディレクトリは/mnt/c/Users/<ユーザ名>であ る.インストールされた Ubuntu のバージョンは/etc/lsb-release のファイルからわかる3.

### **2.2 必要なパッケージのインストール**

次に Ubuntu内で必要となるパッケージのインストールを行う. 下枠の必要なパッケージを, \$ sudo apt-get install < パッケージ名>でインストールする. 必要なパッケージは以下の通りで,バージョン(括弧内) は導入した時の最新 版である.

<sup>3</sup>導入当時は Ubuntu 14.04.5 LTS である.

**✓**必要なパッケージ **✏**

- *•* g++ (4.8.4)
- flex  $(2.5.35)$
- bison (3.0.2)
- *•* xutils-dev (7.7)
- *•* make (3.81)
- *•* ant (1.9.3)
- libxml2-dev  $(2.9.1)$
- *•* tk-dev (8.6)
- *•* tcl-dev (8.6)
- *•* libc6-dev-i386 (2.15-0ubuntu10.1)

Java を導入する際に,リポジトリを取得しなければならないので,以下の順で入力する (参考:[4]).

**✒ ✑**

```
✓Java 導入 ✏
```

```
$ sudo apt-get-repository ppa:webupd8team/java
$ sudo apt-get update
$ sudo apt-get install oracle-java8-installer
```
Java 導入の 3 行目のコマンドを入力するとウィンドウが現れ,**"Oracle Binary Code License Agreement for the Java SE Platform Products and JavaFX"** と出てくるので,**"了解"** を選択する.続いて,**"Do you accept the Oracle Binary Code license terms?"** と聞かれるので **"はい"** を選択する.コマンド \$ java -version で Java のバージョンがわかる. 私の場合は 1.8.0\_111 である.

**✒ ✑**

#### **2.3 JAVA へのパス設定**

Sapid 導入時に,環境変数 **JAVA HOME** のパス設定をしておかなければならないので,以下のものを vi など で˜/.bashrc の最終行に追記する.

**✒ ✑**

 $\Box$ 

**✓**環境変数 JAVA HOME のパス設定 **✏**

JAVA\_HOME=/usr/lib/jvm/java-8-oracle export JAVA\_HOME PATH=\$JAVA\_HOME/bin:\$PATH export PATH

source で設定を反映する.

\$ source ˜/.bashrc

 $\overline{a}$ 

## **3 Sapid の導入**

ここからが Sapid の導入である.まずは Sapid のパッケージをダウンロードする (参考:[5]).ダウンロードは, このページから"毎日更新される開発者向けカレント・リリース"の括弧の中の"ソース"を選択して,一覧で出た中 の最も新しいバージョン(今回であれば **Sapid-6.104.4.tar.gz**)をダウンロードし解凍する.解凍されたディレ クトリのトップ名(今回であればディレクトリ名 **Sapid-6-104.4**)を以下では<SAPID\_HOME>と記述する.

#### **3.1 tcl,tk のバージョン設定**

2.2 節でインストールしたもののうち,tcl と tk はバージョンを Sapid 側で予め指定しておかなければならない. その設定を記述するファイルは, <SAPID\_HOME>/Sapid/SapidSite.def の以下のコメントアウトになっている 173 ~178 行目の部分である.

**✓**変更前 **✏**

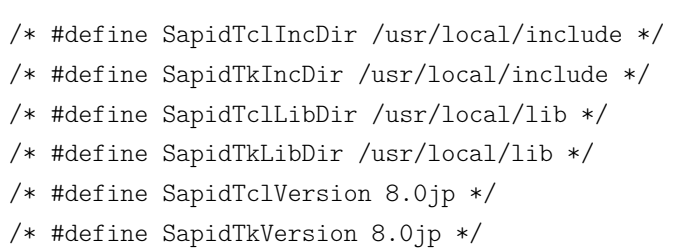

**✒ ✑** 今回は両方ともバージョンが 8.6 であったので,これを前後のコメントアウト記号に注意して次の様に変更する.

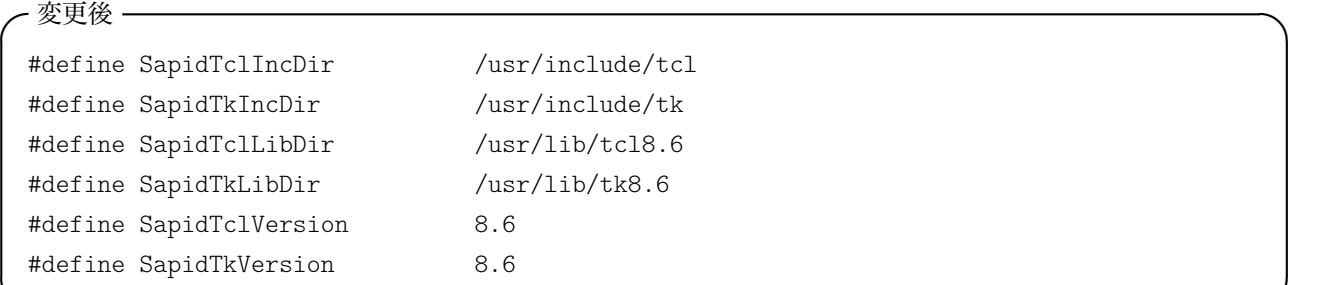

#### **3.2 Sapid のインストール実行**

<SAPID\_HOME>にて、いくつかコマンドを入力する. 全体で終わるまで 10 分ほどかかる. エラーが出た場合に 外部ファイルに書き出されるようにしている. もし make 中にエラーが起こった場合, \$ make clean を使うと失 敗したときのデータを消すことができる.

**✒ ✑**

**✒ ✑**

**✓**Sapid のインストール実行 **✏**

\$ xmkmf -a 2>&1 | tee XMKMF\_LOG \$ make 2>&1 | tee MAKE\_LOG \$ sudo -E make install 2>&1 | tee INSTALL\_LOG

# **4 Sapid の動作テスト**

Sapid を動かしていく.

#### **4.1 動作テスト前の事前準備**

2.3 節と同様に,こちらも追記する.

```
if [ -f /usr/local/Sapid/lib/SetUp.sh ]; then
  . /usr/local/Sapid/lib/SetUp.sh
fi
```
同様に\$ source ~/.bashrc を通しておく. sudo 権限が必要にならないように, /usr/local/Sapid/sample/test を ˜/Test としてコピーしておく.

 $\sqrt{2\pi}$ 

 $\Box$ 

**✒ ✑**

✒ ✑

## **4.2 Sapid の動作テスト**

あとは˜/Test の中の特定のディレクトリ内(例えば˜/Test/dhrystone-2.1)で次のコマンドを入力する. **✓**Sapid のテストコマンド **✏**

\$ mkSapid -a \$ make test-all

私がテストを行ったディレクトリは,以下の二つである.

- *•* dhrystone-2.1
- *•* java-zip

最終的に次のように表示されればテスト成功である.

Sapid: Test: dhrystone-2.1: Passed

# **参考文献**

 $\sqrt{2}$ 

- [1] Sapid インストールマニュアル Ubuntu(32bit) 井野 天斗・著 (http://www.ist.aichi-pu.ac.jp/lab/ yamamoto/sapid-info/files-2015/DEB32-151226.pdf)
- [2] Sapid インストールマニュアル Ubuntu(64bit) 黒河 聡・著 (http://www.ist.aichi-pu.ac.jp/lab/ yamamoto/sapid-info/files-2015/DEB64-151218.pdf)
- [3] windows10 の基本機能で Linux が動作するようになった!!—The Windows マスター (http://windowsmaster. xyz/winlinux-1802)
- [4] Ubuntu に Java8 環境構築 Qiita(http://qiita.com/ayihis@github/items/01f95d5d465168043ae3)
- [5] Sapid Home Page (in Japanese)(http://www.sapid.org/index-ja.html)